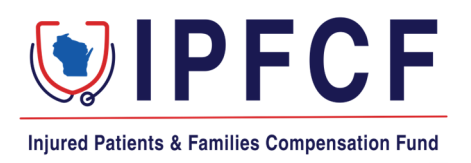

## **IPFCF - Provider Portal - Login Instructions**

The instructions in this document outline the steps to take to log onto the IPFCF Provider Portal. From the IPFCF Provider Portal, Wisconsin licensed physicians, CRNAs, and eligible entities can monitor their IPFCF compliance, file exemptions, verify reported primary liability coverage, pay bills, update their contact information, and view all IPFCF correspondence.

Employers, staffing agencies, and other types of group management organizations may also use the IPFCF Provider Portal to monitor their group's IPFCF compliance, link and unlink employees, verify reported primary liability coverage, pay bills, update the account contact information, and view all IPFCF correspondence for the group members.

### Accessing the IPFCF System for New Users

- 1. To begin you need your IPFCF account number and the email address associated with your account. If you do not know your IPFCF account number or email address, you will need to contact the IPFCF staff to obtain this information at [OCIIPFCF@wisconsin.gov](mailto:OCIIPFCF@wisconsin.gov) or (608) 707-5481. \*Please note that you will be asked to provide your personal email address if we do not have one on file currently.
- 2. Go to the IPFCF Provider Portal here:<https://ipfcfsecure.oci.wi.gov/>
- 3. Enter your IPFCF account number in the **Account Number** field.

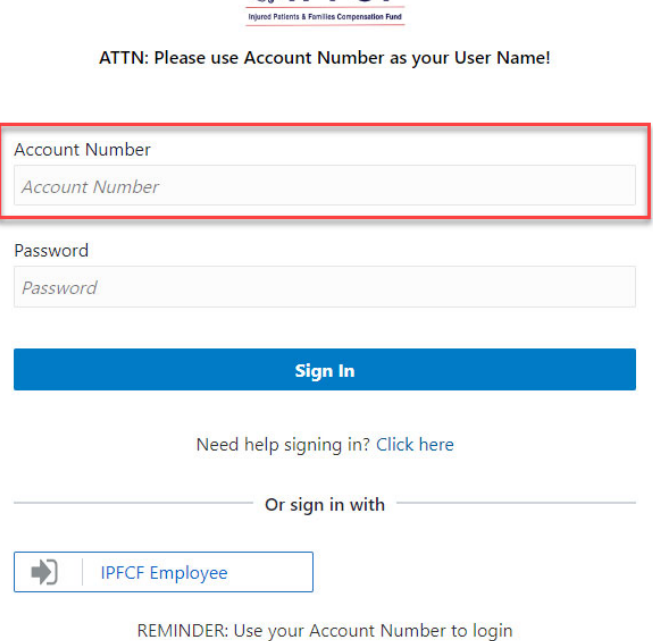

 $\bigcirc$  IPFCF

4. To set your password select the "**Click here**" button.

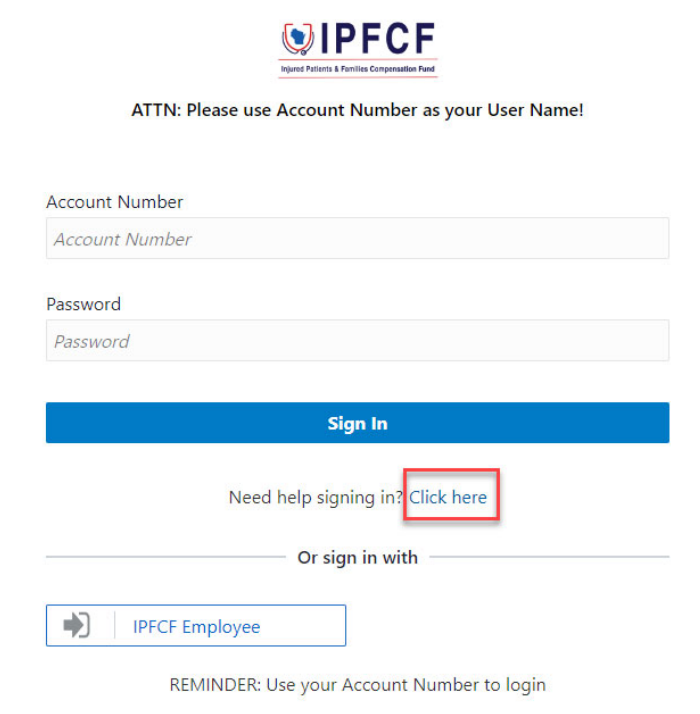

The "**Click here**" button will take you to the screen below. From there you enter your **Account Number** and select the "**Next**" button. By selecting the "**Next**" button, instructions on how to set your password will be sent to your email address.

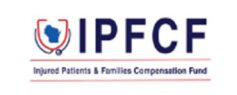

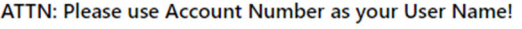

#### **Forgot Your Password?**

Having trouble with your password? Reset it here.

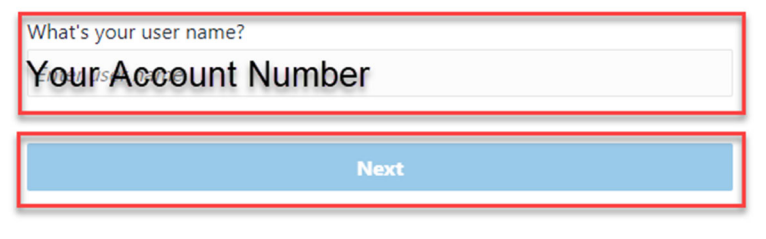

Cancel

5. Go to your assigned email inbox to retrieve the link for resetting your password and select the "**Password Reset**" button.

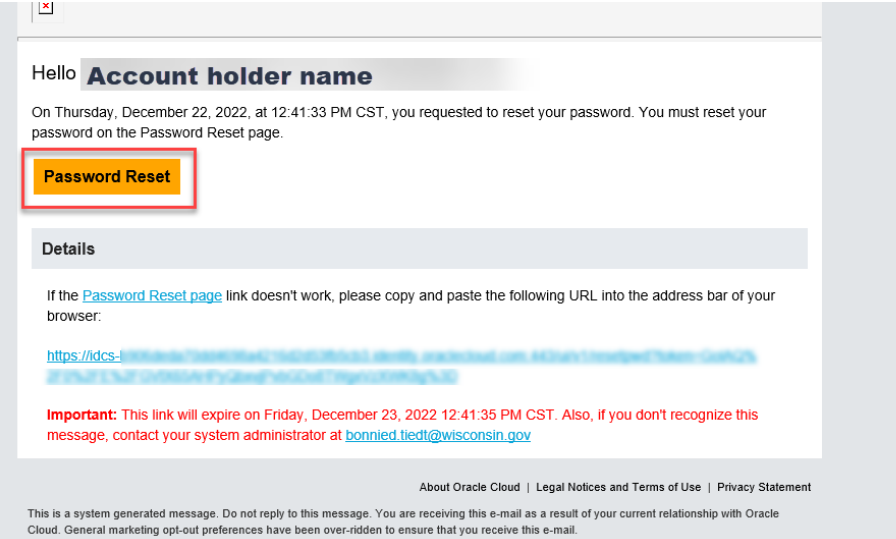

6. Create your new password and enter it in both password fields. Then select the "**Reset Password**" button.

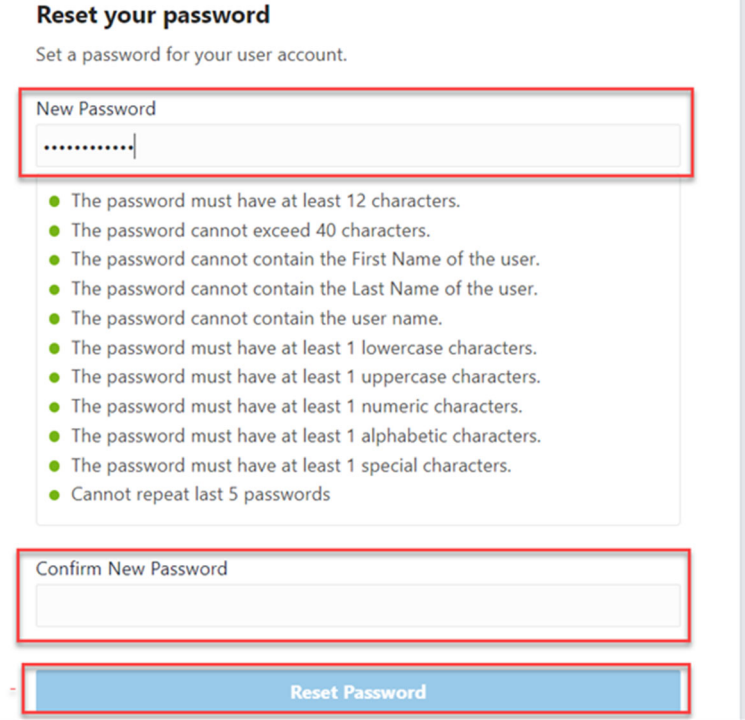

Once you have set your password you will receive a pop-up notification and a confirmation email.

7. Return to the IPFCF Provider Portal login screen and enter your **Account Number** (IPFCF account number) and the password you established. Then select the "**Sign In**" button to be taken to the IPFCF Provider Portal home page.

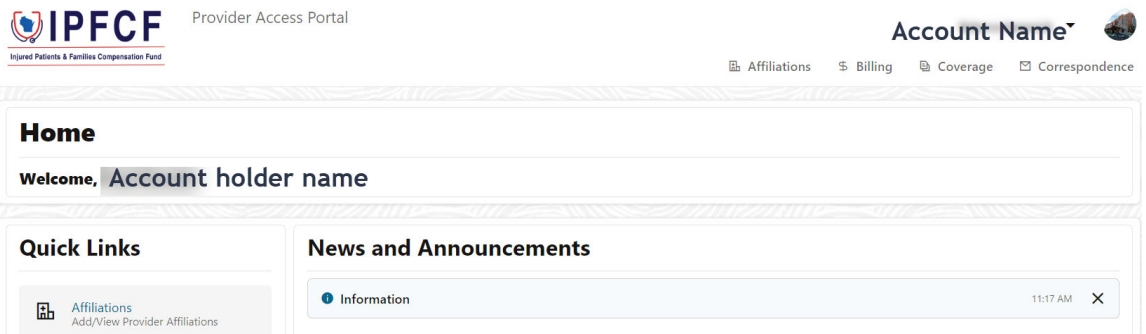

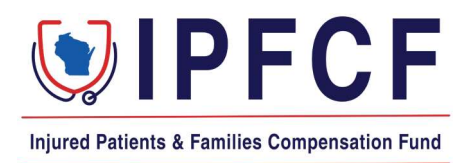

# **IPFCF - Provider Portal - Linking and Unlinking**

These instructions provide the steps for linking (adding) and unlinking (removing) individual providers to a structions provide the steps for linking (adding) and unlinking (removing) individual providers to a strough empl Tony Evers, Gov<br>
Tony Evers, Gov<br>
Injured Patients & Families Compensation Fund<br>
IPFCF - Provider Portal - Linking and Unlinkin<br>
These instructions provide the steps for linking (adding) and unlinking (removing) individual

#### Important Notes:

- $\triangleright$  Linking a provider to your group account allows you to see the linked providers' billing invoices, coverage filings, and correspondences (including non-compliance correspondence).
- $\triangleright$  A provider cannot be linked to your group if they are currently linked to another group. You will need to contact IPFCF staff to proceed with linking a provider that is currently linked to another group. mployer account.<br>
Inking a provider to your group account allows you to see the linked providers' billing invoices,<br>
coverage filings, and correspondences (including non-compliance correspondence).<br>
A provider cannot be li
- $\triangleright$  Providers are not able to process a link or unlink request. The group must process the linking and unlinking.
- $\triangleright$  Even when providers are linked to a group, they are responsible for their own compliance with the IPFCF. Please make sure linked providers are using a personal email address for access to the Provider Portal.
- their compliance. Providers are not responsible for maintaining their linking to a group, but they are responsible for maintaining their compliance.

### **Navigating Affiliations**

- 1. Pull up your group account on the Provider Portal:<https://ipfcfsecure.oci.wi.gov/>
- 2. Click one of the Affiliations tabs (located top-right and also under the Quick Links on the left):

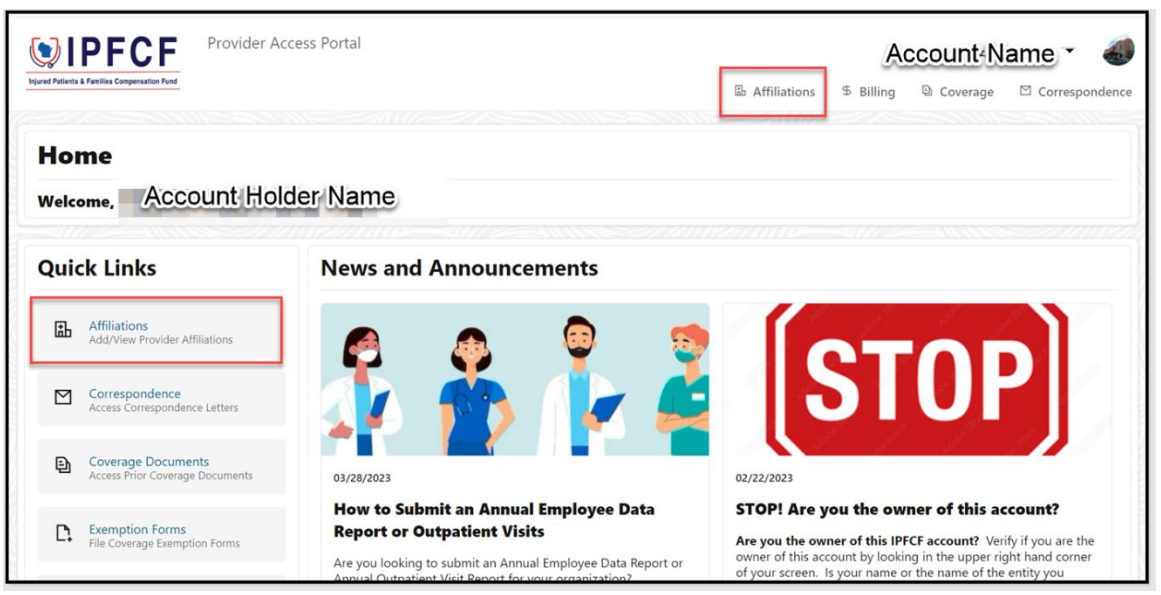

- 3. There are two (2) sections under the Affiliations tab: Affiliated Entities and Affiliates (individual providers).
- 4. The Affiliates section defaults to showing only the providers that are currently linked to your group.
- 5. Move the "Show Historical Data" toggle to the right if you wish to see all the providers that were previously or currently linked to your group.

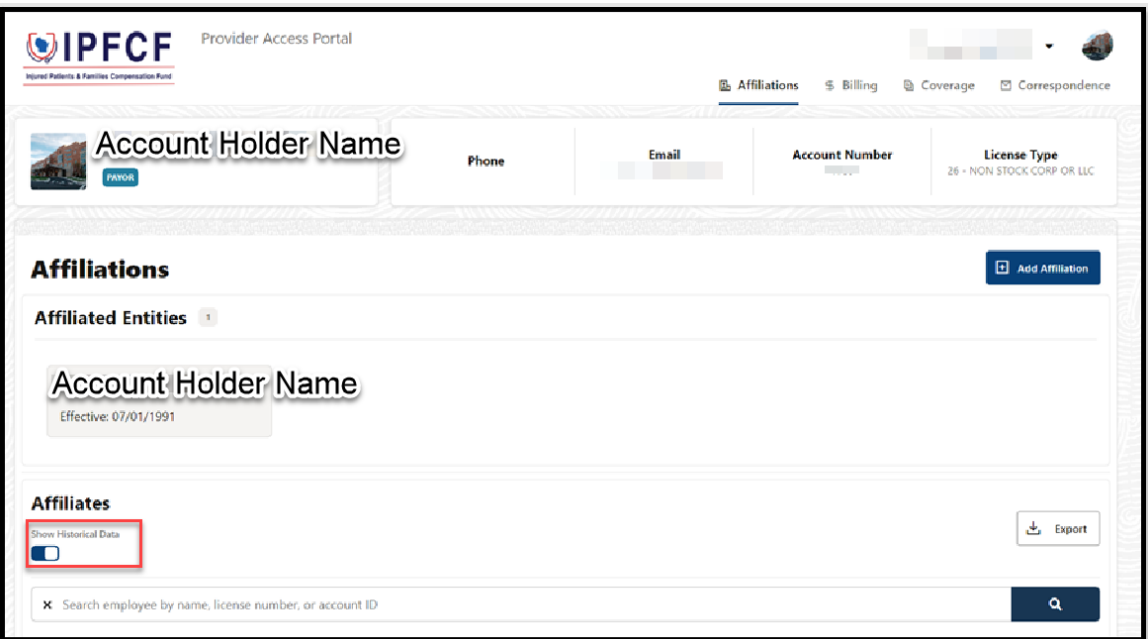

6. Click "**Export**" if you wish to download an Excel file of your linked providers. Make sure the **Historical Data** toggle is in the correct position for the file you wish to produce. 7. The "**+Add Affiliation**" button is used for linking/adding providers to your group account

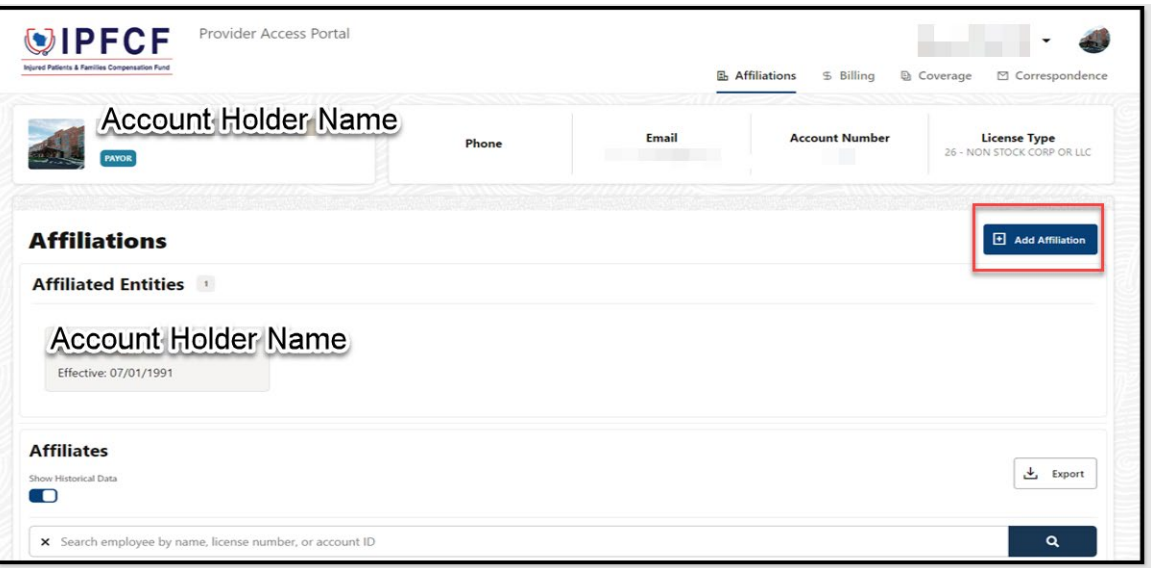

8. The pencil icon under the "**Unlink**" column is used for unlinking providers from your group account.

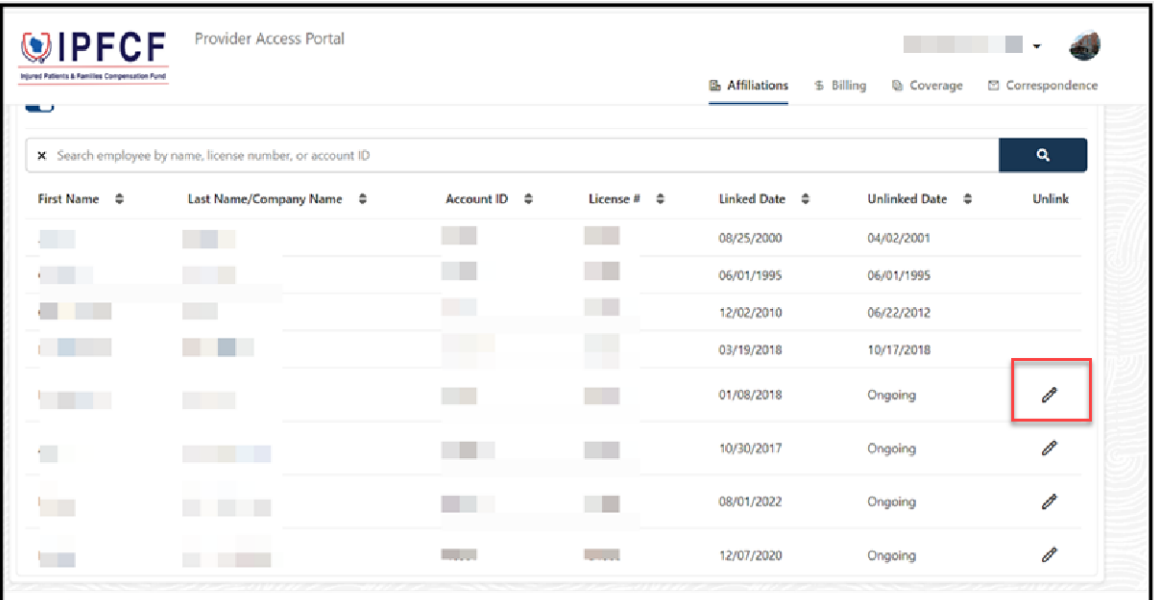

### **Linking**

- 1. Pull up your group account on the Provider Portal:<https://ipfcfsecure.oci.wi.gov/>
- 2. Click one of the Affiliations tabs

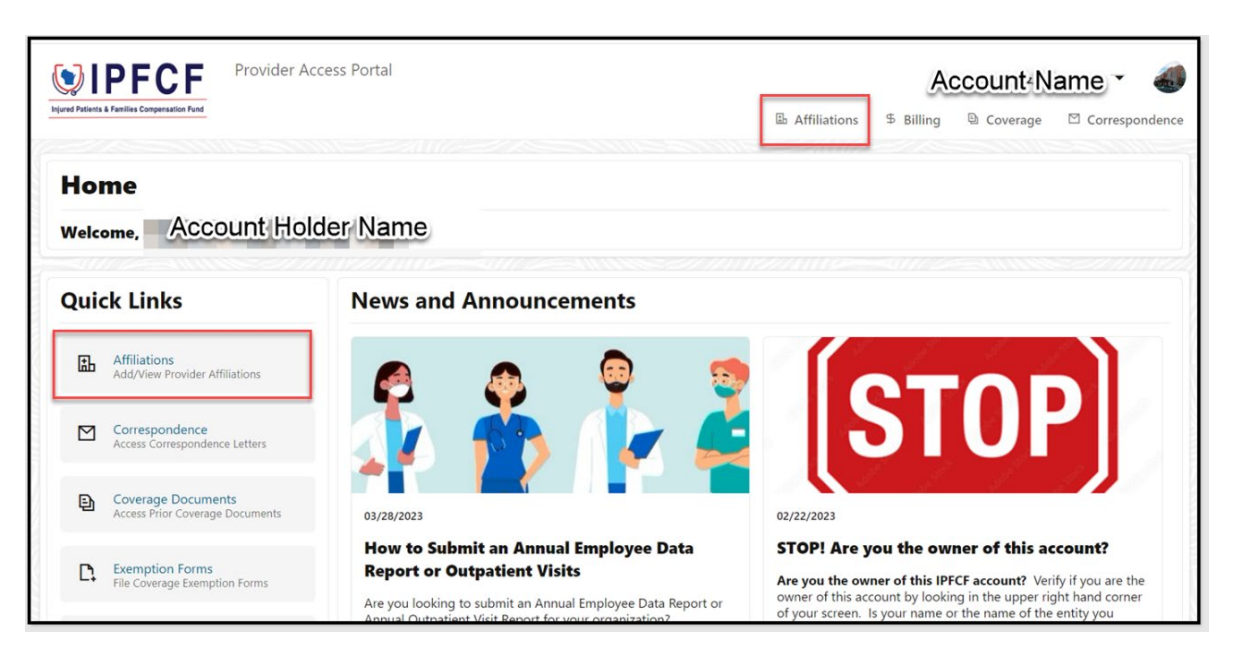

3. Click the "+Add Affiliation" button

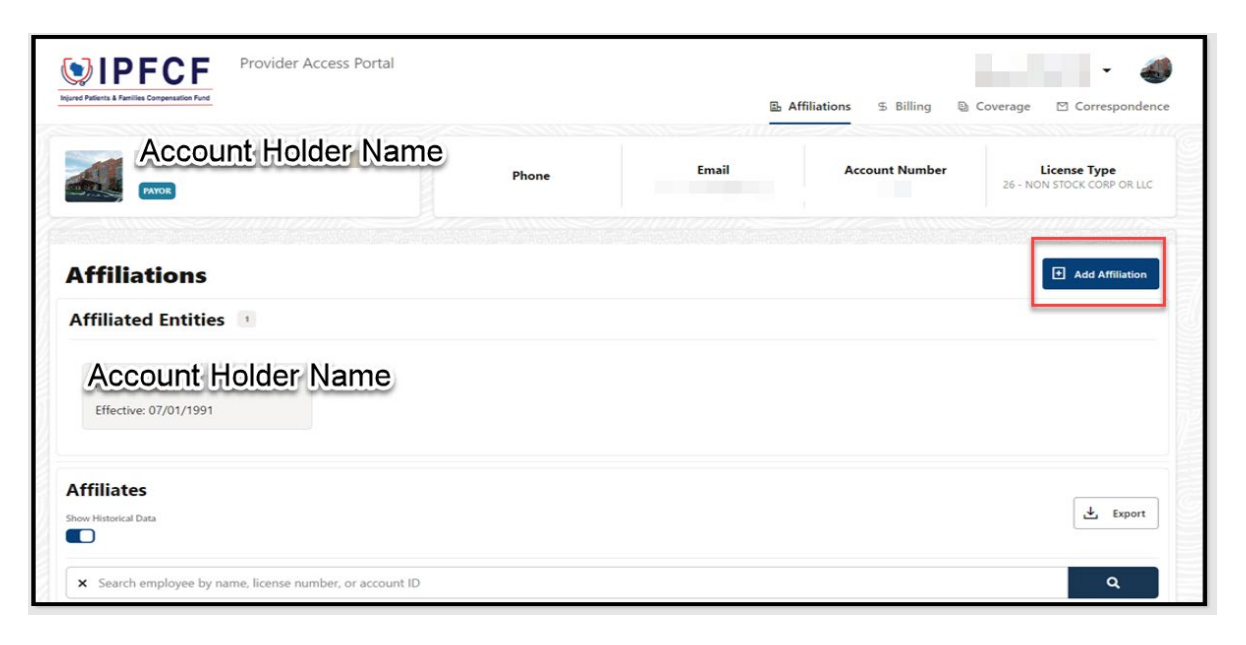

4. You will see an "Affiliation Linking" box pop up

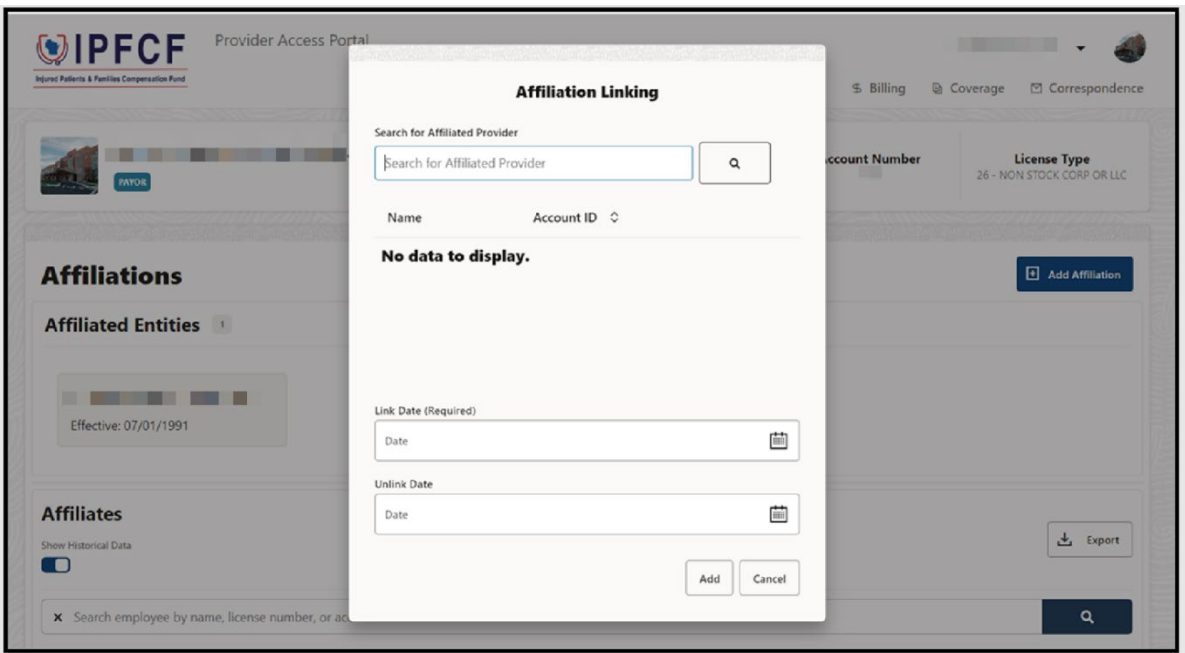

- 5. Enter the provider's information in the Search box. You can search by first name, last name, license number, or IPFCF account number. Click the provider's name when shown under the search box. The provider's name should be highlighted in a blue box.
- 6. Enter the link date which is generally the start of employment.

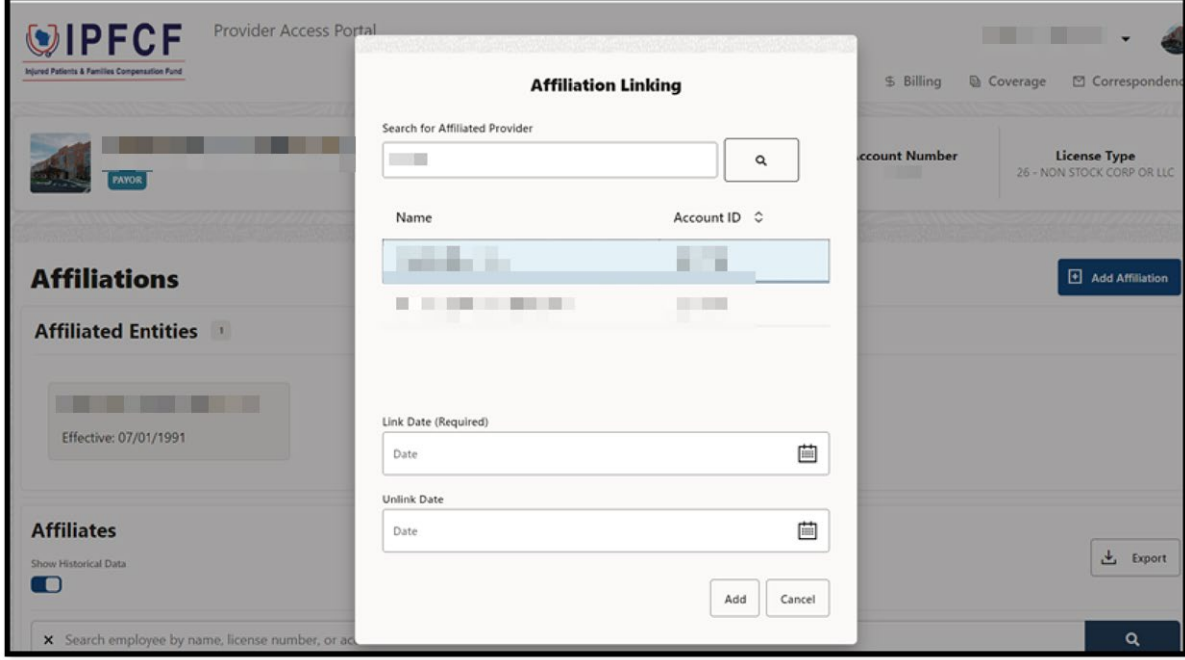

#### 7. Click **Add**

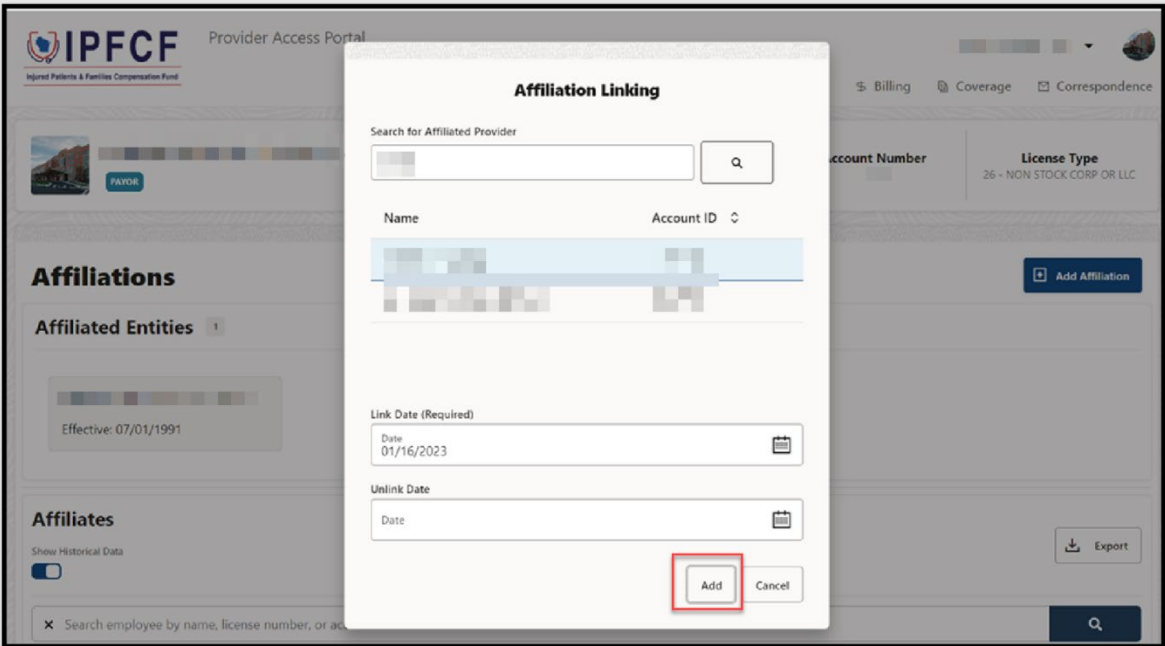

- 8. If processed successfully, you will receive a confirmation message at the top of the screen that will automatically clear.
- 9. The provider should now show under the Affiliates section with "ongoing" under the "Unlinked Date" column.

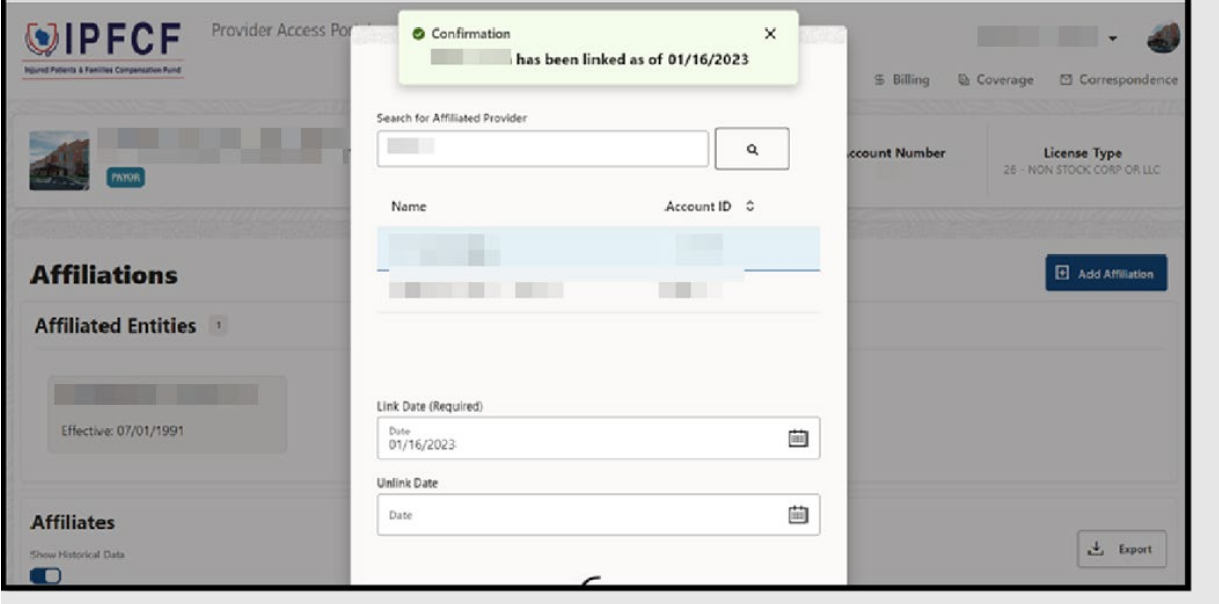

### **Unlinking**

- 1. Pull up your group account on the Provider Portal:<https://ipfcfsecure.oci.wi.gov/>
- 2. Click one of the Affiliations tabs

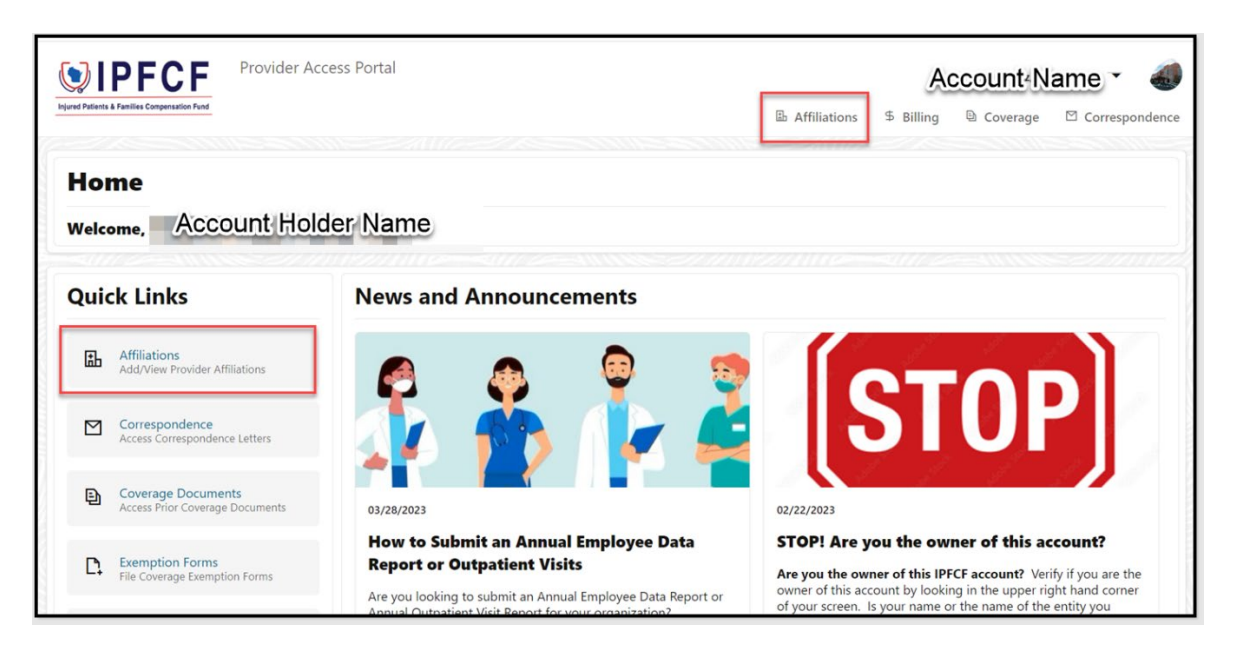

3. Scroll down to your Affiliates list. You can pull up the provider you wish to unlink by locating in the Affiliates list or using the search feature.

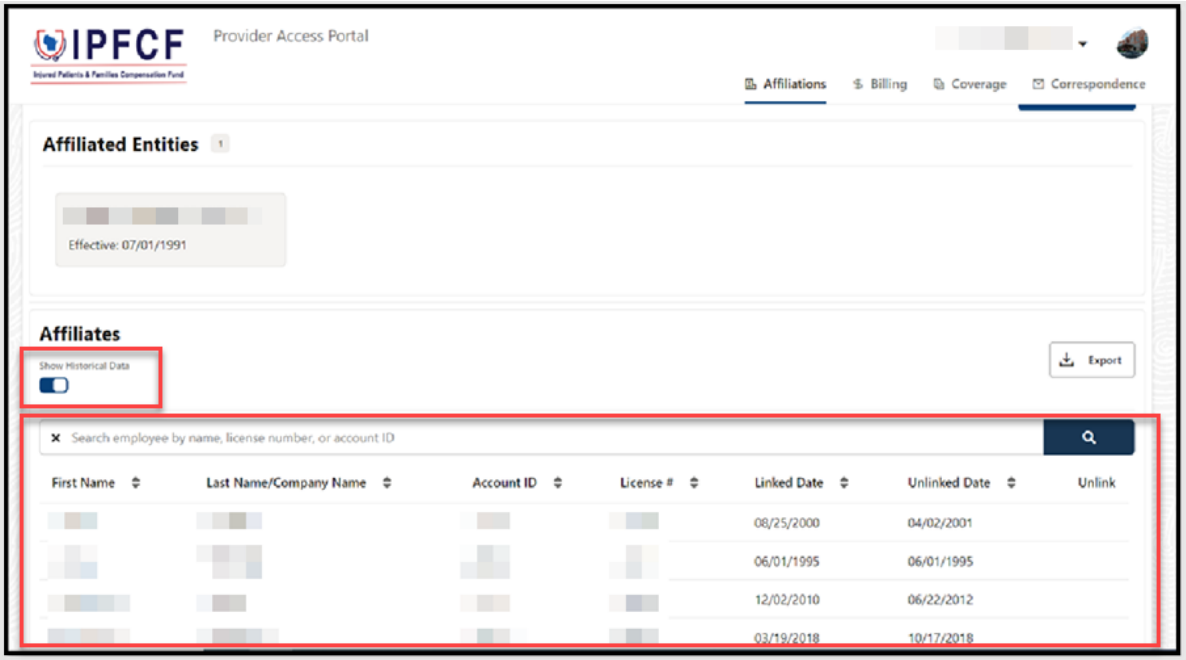

4. Click the pencil icon under the "Unlink" column.

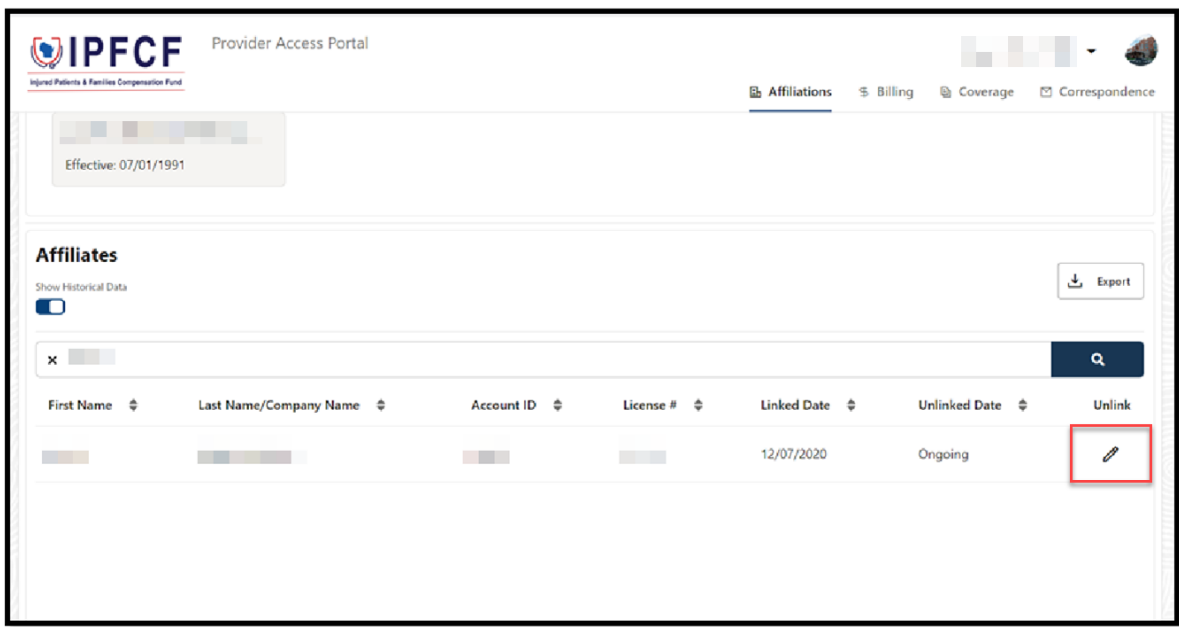

5. An Employee Information box will pop up.

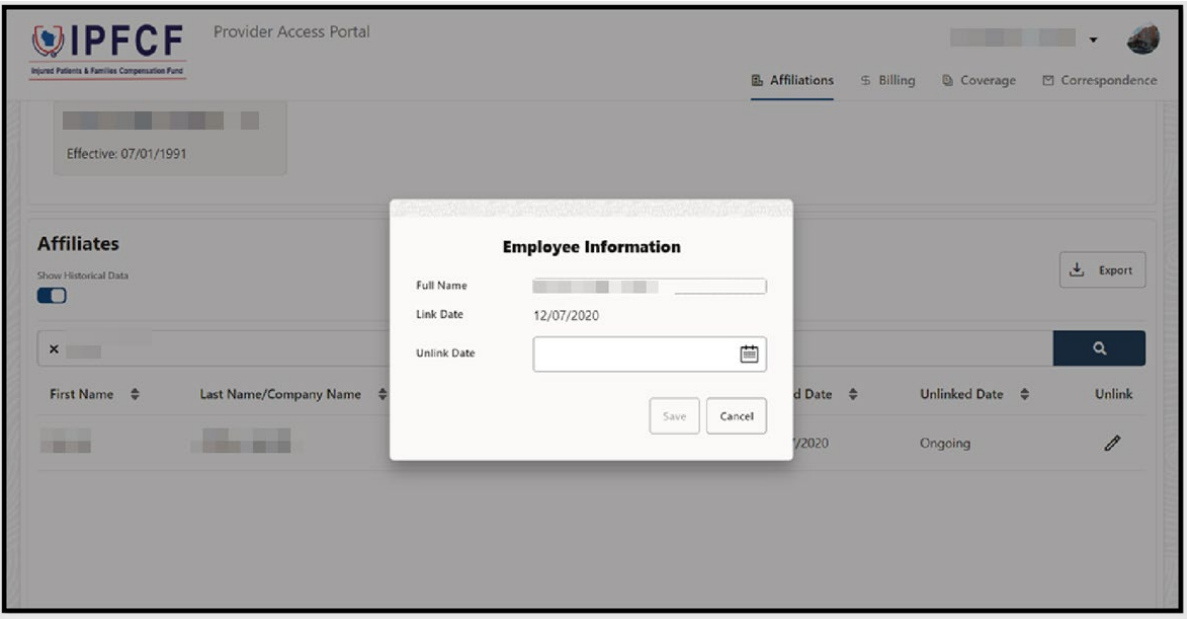

6. Enter the unlink date which is generally the date employment ended.

#### 7. Click Save

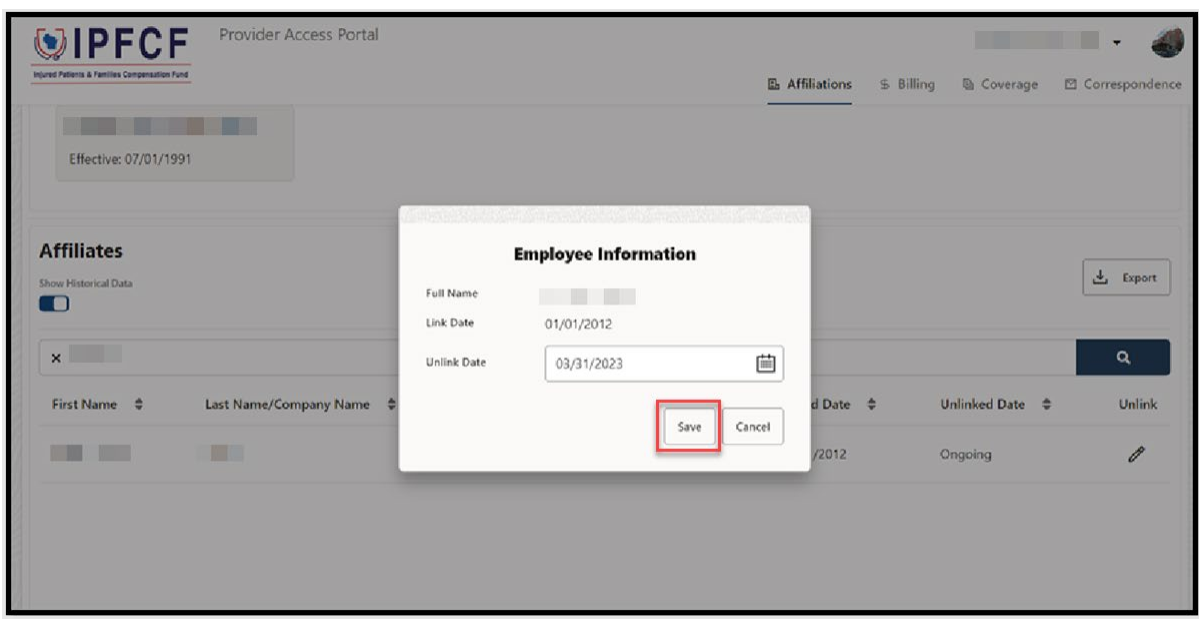

8. If processed successfully, you will receive a confirmation message at the top of the screen that will automatically clear.

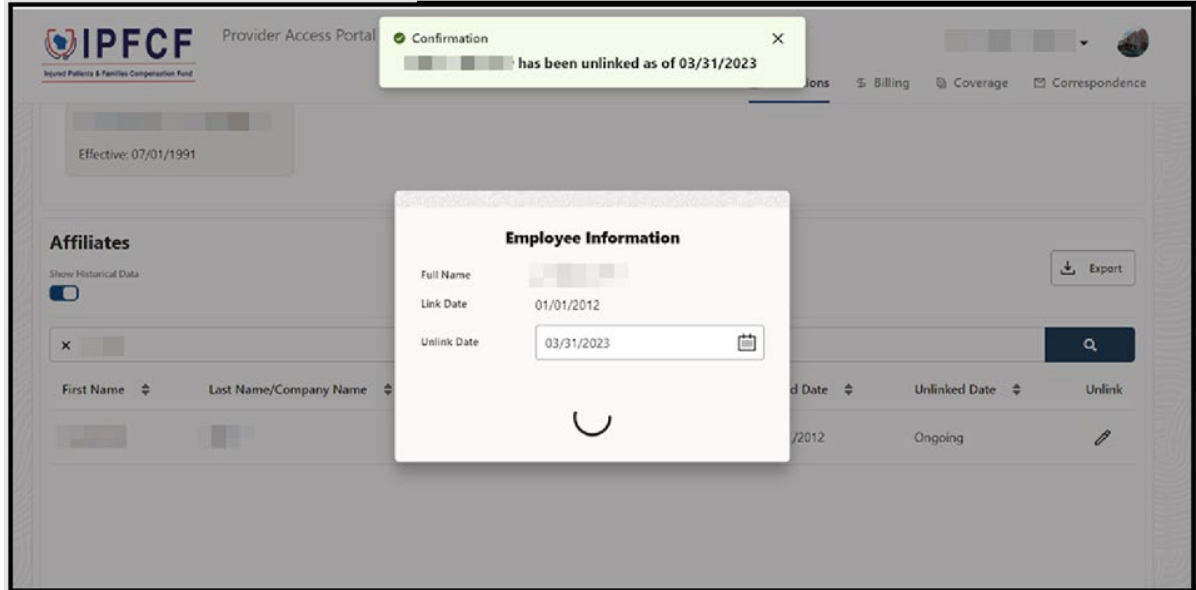

9. The provider should no longer show under your Affiliates list when "Show Historical Data" is NOT selected. They should show under your Affiliates list when "Show Historical Data" is selected. They should have a date in the "Unlinked Date" column.

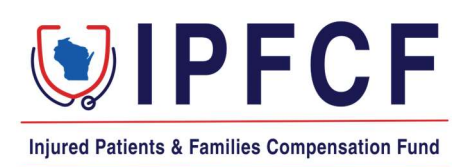

## **IPFCF - Provider Portal - Filing Exemptions**

The instructions in this document outline the procedure for a provider to enter an exemption for IPFCF coverage. You must first complete the New User Registration before you can enter any exemptions. Please reach out to the IPFCF staff if you need assistance with New User Registration.

Please keep the following information in mind when filing an exemption:

- $\triangleright$  If you claim an exemption, you are waiving coverage and you will not have the protection of the Injured Patients and Families Compensation Fund for the exempt period(s).
- $\triangleright$  Your exempt status with the IPFCF will remain as reported until you, or an insurance carrier on your behalf, notifies the IPFCF in writing, or through electronic filing, of a change in your status.
- $\triangleright$  You can file an exemption for multiple gap periods.
- $\triangleright$  You do not have to clear all coverage gaps to submit exemptions.
- $\triangleright$  Exemptions should ONLY be entered by the provider waiving coverage. You should not file an exemption for anyone other than yourself.

Coverage gaps that are displayed with the same effective date and expiration date have been resolved.

## Entering an Exemption

- 1. Go to the IPFCF Provider Portal here: [https://ipfcfsecure.oci.wi.gov/.](https://ipfcfsecure.oci.wi.gov/)
- 2. On the Home Screen, click "Exemption Forms".

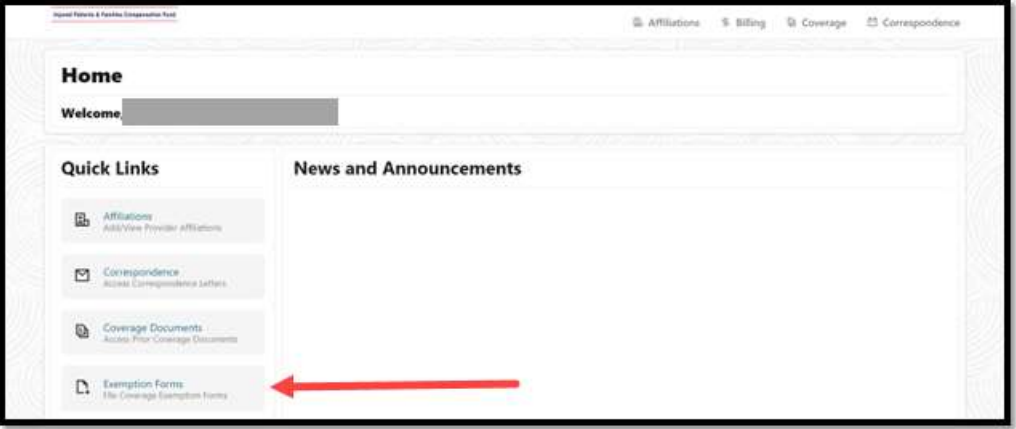

3. If you have existing coverage gaps, they will be reflected in this screen, listed by Effective Date. If you do not have existing coverage gaps and are entering a NEW exemption, skip to step #15.

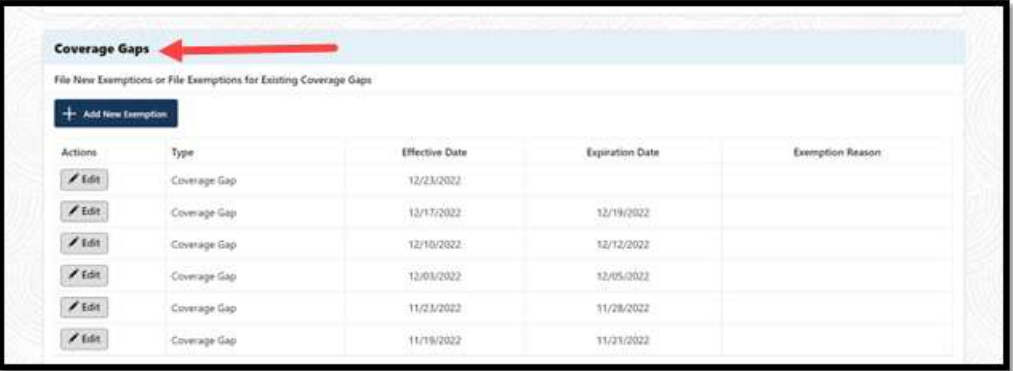

4. Click Edit for the coverage gap period you wish to address.

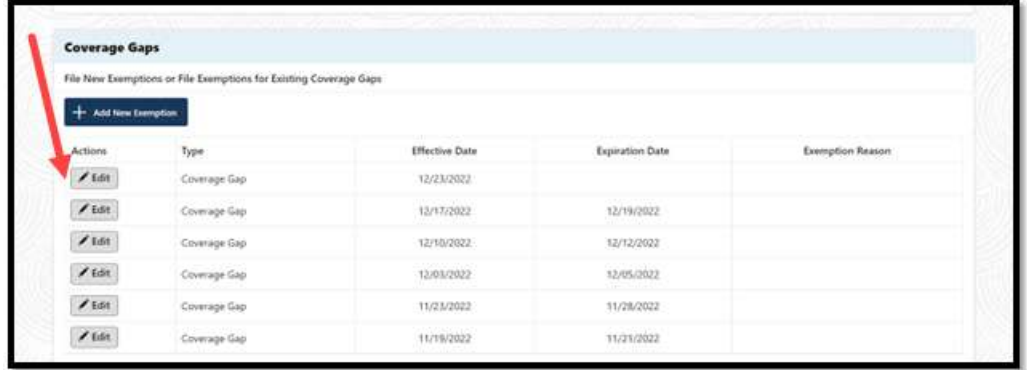

5. This brings up the "Exemption Editor" box.

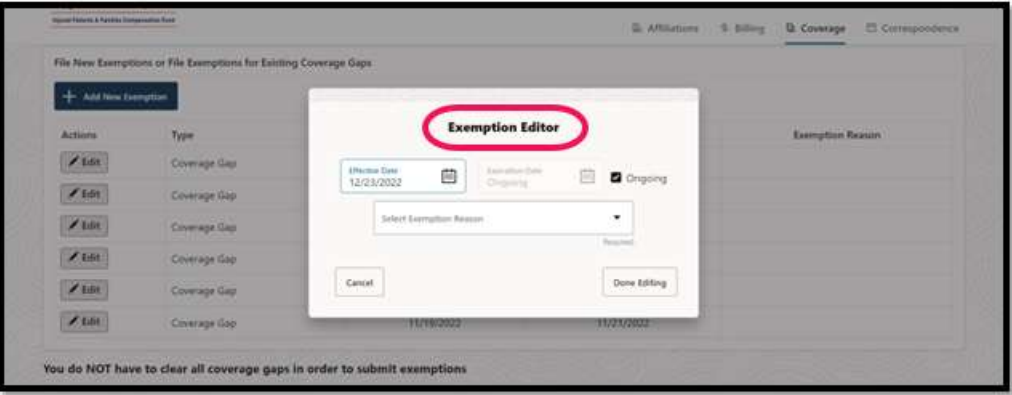

- 6. In the "Exemption Editor" box, revise the dates if needed, and select an exemption reason from the drop-down box. If you choose reason number 7 (not yet practicing), you will need to select an expiration date.
- 7. Once the correct date(s) are entered, and you have selected an exemption reason, click "Done Editing".

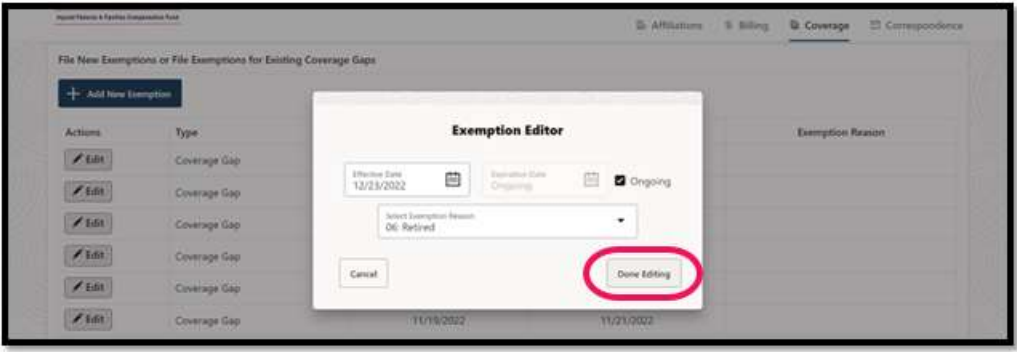

8. The coverage gap should now show as an exemption but will still need to be submitted for processing.

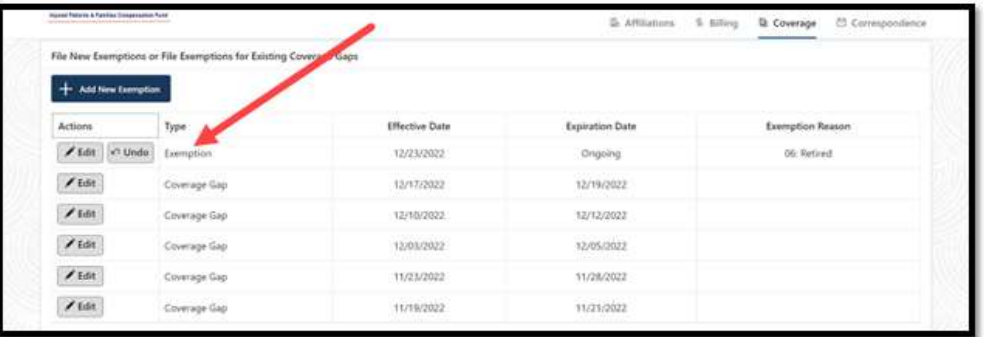

- 9. Repeat steps #5 through #8 for each additional coverage gap period you wish to address.
- 10. If you need to make any changes to the exemptions you have entered, click "Undo" before you submit the form. Contact IPFCF staff to make any changes to the submitted exemptions.

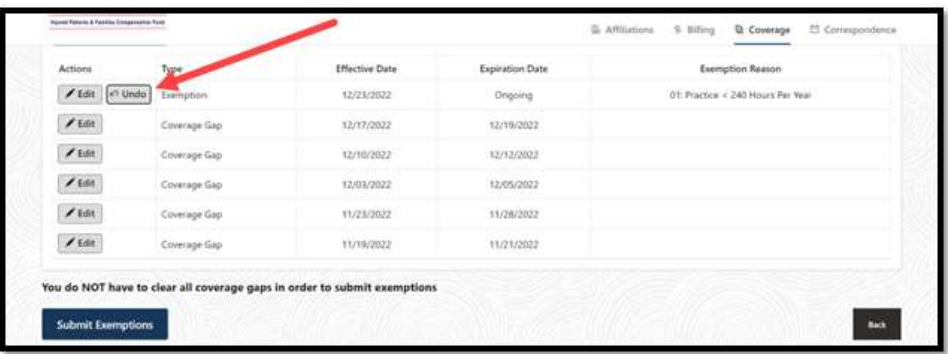

11. Once you have verified that the exemption information is entered accurately, click "Submit Exemptions".

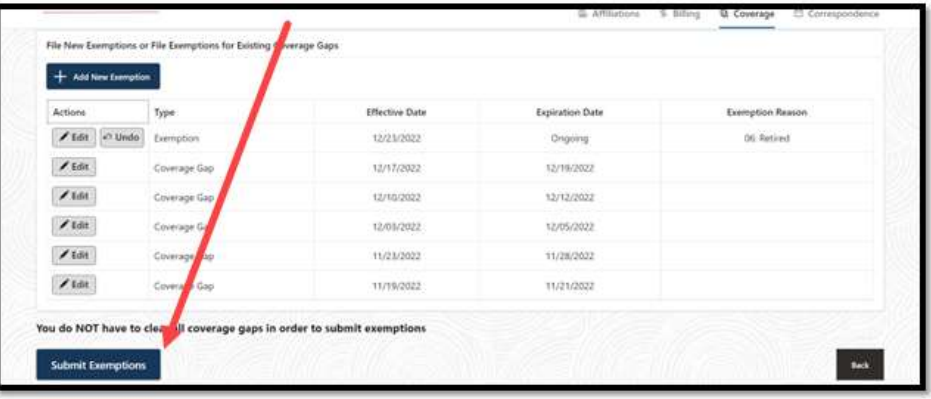

- 12. You should then see a message stating "Confirmation! Submission Successful!" which should clear automatically.
- 13. This will now bring you to the "Coverage History" screen where you can verify the exemptions have been added. \*\*Please keep in mind that coverage gaps that are displayed with the same effective date and expiration date have been resolved.

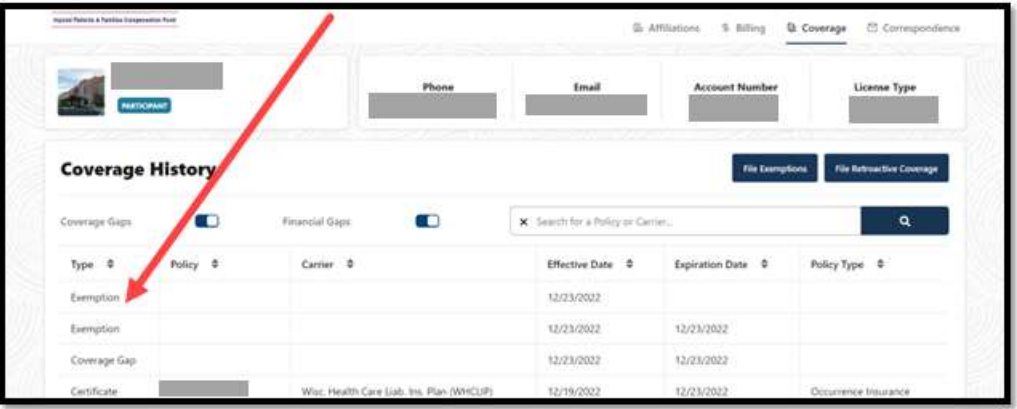

14. To add a NEW exemption, click "Add New Exemption" on the Request for Exemption screen.

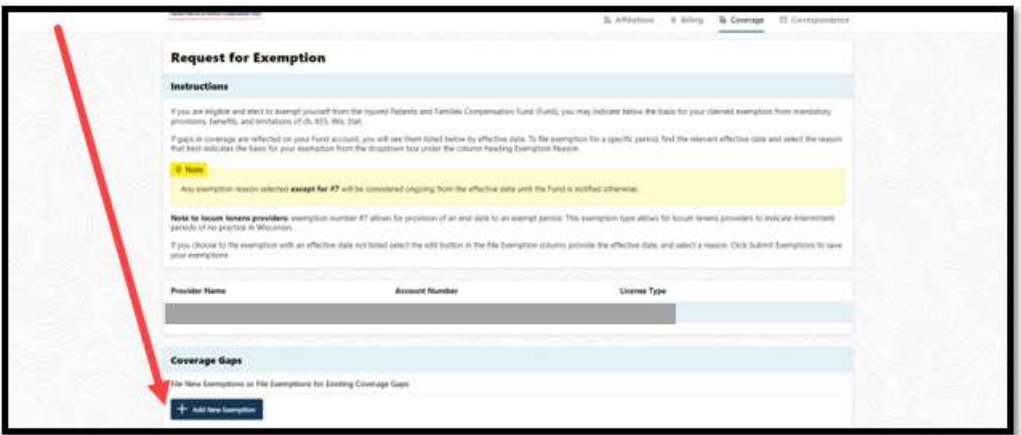

15. In the "Exemption Editor" box, enter the effective date and select the exemption reason from the drop-down box. If you choose reason number 7 (not yet practicing), you will need to select an expiration date.

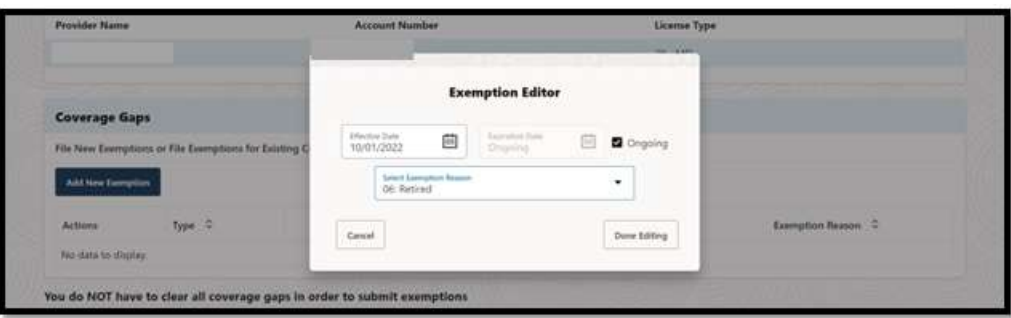

16. Click "Done Editing".

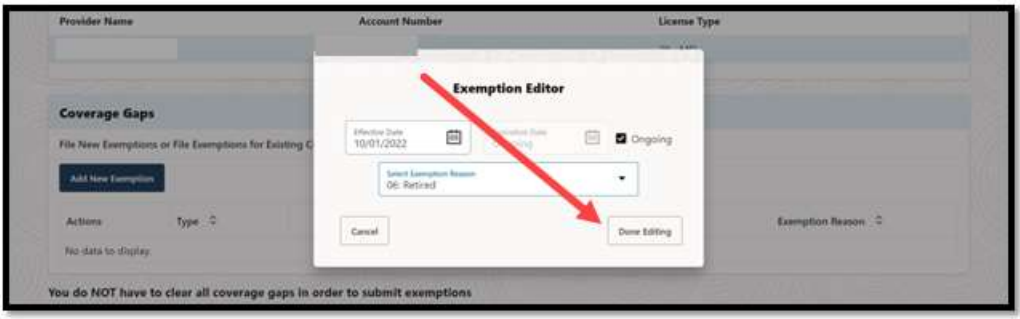

17. Click "Submit Exemptions".

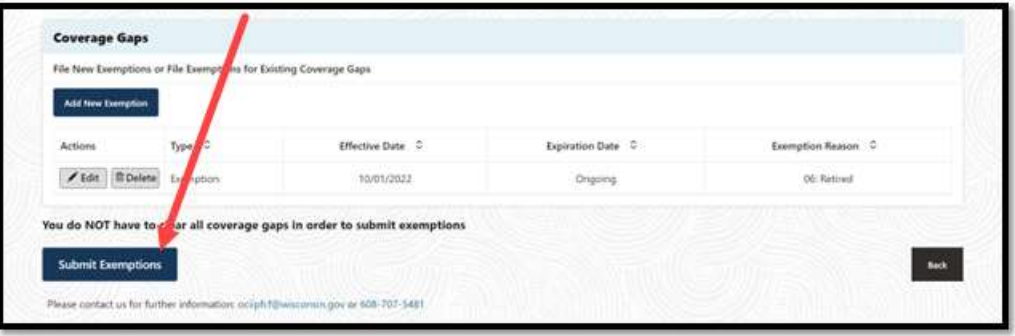

18. You should then see a message stating "Confirmation! Submission Successful!" which should clear automatically.

19. This will now bring you to the "Coverage History" screen where you can verify the exemptions have been added. \*\*Please keep in mind that coverage gaps that are displayed with the same effective date and expiration date have been resolved.

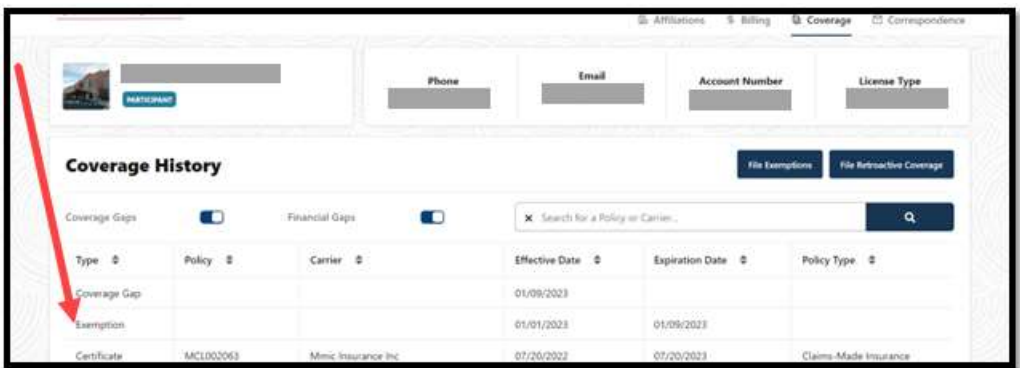

## Resolved Coverage Gap

Coverage gaps that are displayed with the same effective date and expiration date have been resolved:

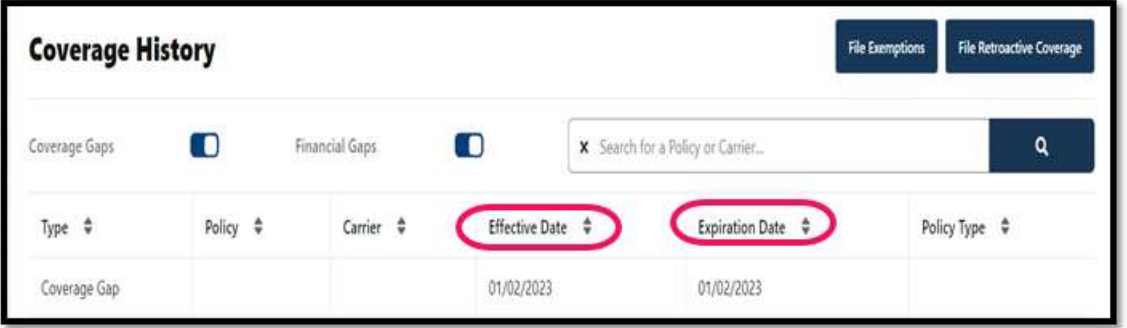

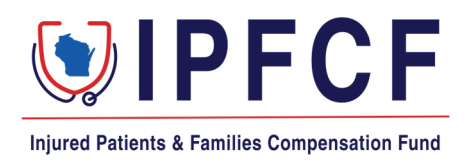

### IPFCF Billing Information for Group Coordinators & Employers

Beginning the first billing cycle for Fiscal Year 2024, all IPFCF providers will receive notice of each billing statement regardless of being linked to an employer or group account.

The linked employer or group coordinator will also receive notice of each billing statement and will be able to pay for all their linked providers from the Provider Portal. Individual and consolidated billing statements will be available.

This change will require each group coordinator to communicate with their IPFCF providers regarding who is responsible for payment.

### Group Coordinators and Employers

To prepare for the next billing cycle, it is recommended to verify that all the providers you will be paying for are linked to the group account. This information can be verified by logging onto the group/employer's IPFCF Portal account. From the **Affiliations** tab you can view all the linked entities and all your currently linked providers. The complete list can be exported by selecting the **Export** button on the right-hand side of the screen.

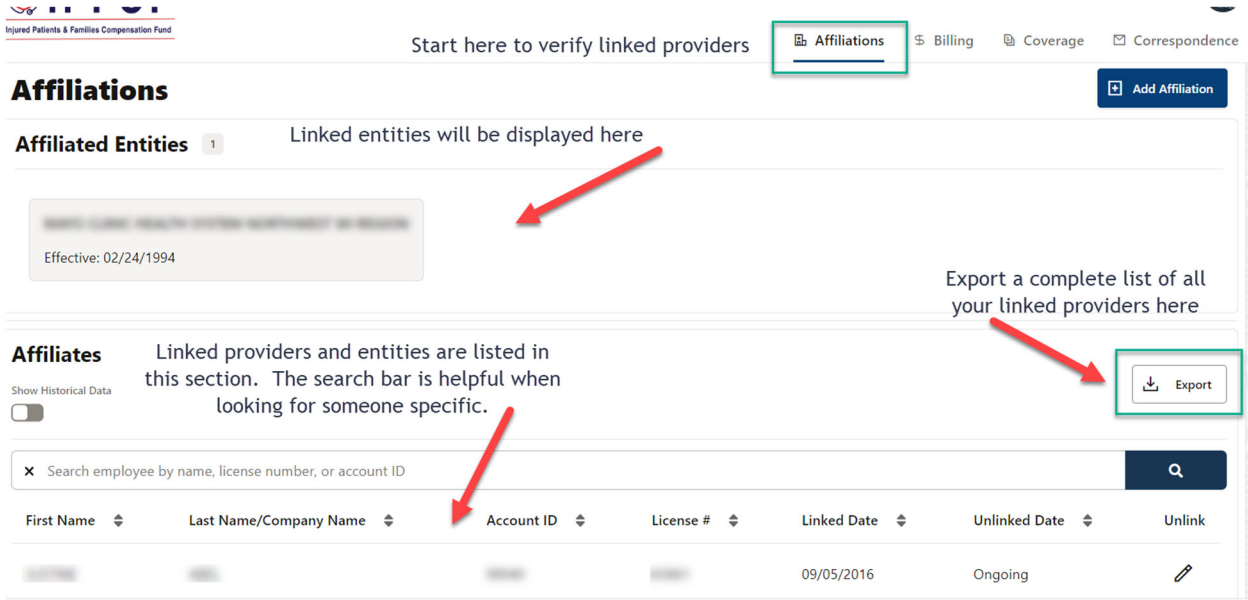

You will receive a billing statement for each linked entity and provider.

An excel summary of each quarterly bill is downloadable by logging onto the group/employer's IPFCF Portal account. Under the **Billing** tab select the **Statements** button. From there you can select which billing summary you would like to download by billing date. The amounts displayed under this section are a snapshot of what was issued on the billing date.

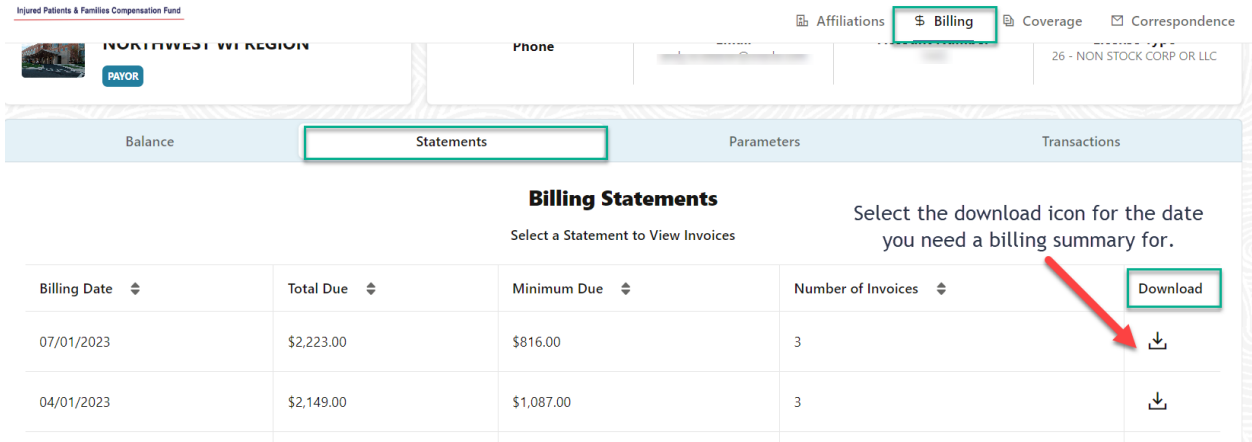

The excel billing summary can be submitted to the US Bank with any check payments. However, you must note any changes made to the paid amounts or providers listed on the summary statement prior to sending payment.

The amounts displayed here are a snapshot of what was issued on the billing date.

The individual billing statements can be accessed by double clicking on the billing statement row you are working on.

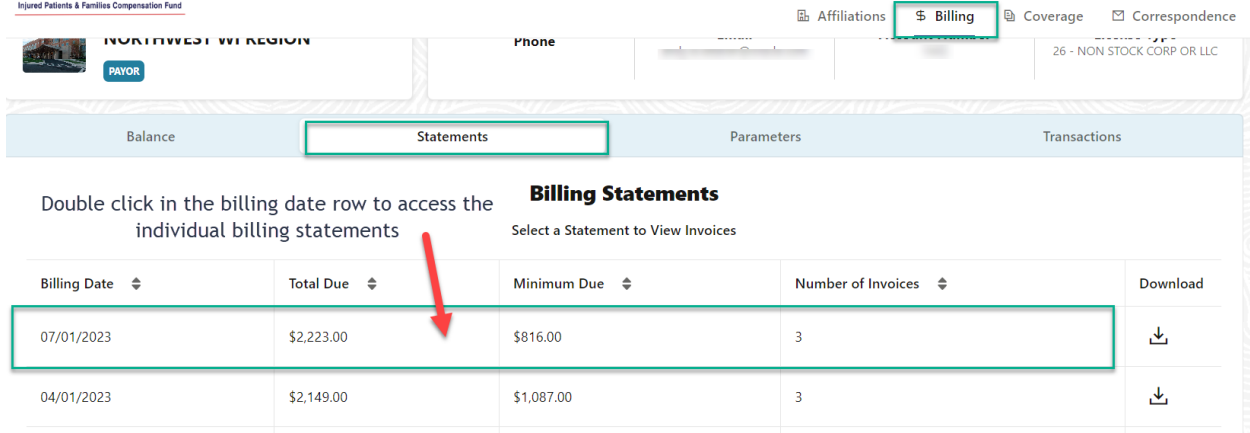

Check any or all of the boxes in front of each provider's name to select which detailed billing statements you want to download or print.

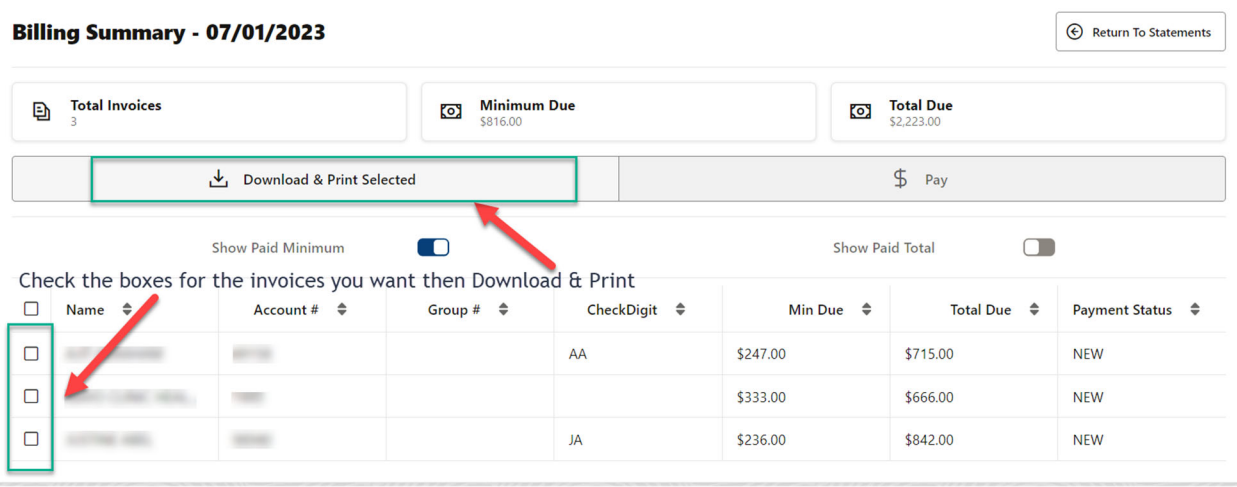

Check any or all of the boxes in front of each applicable provider's name when you are ready to make a payment.

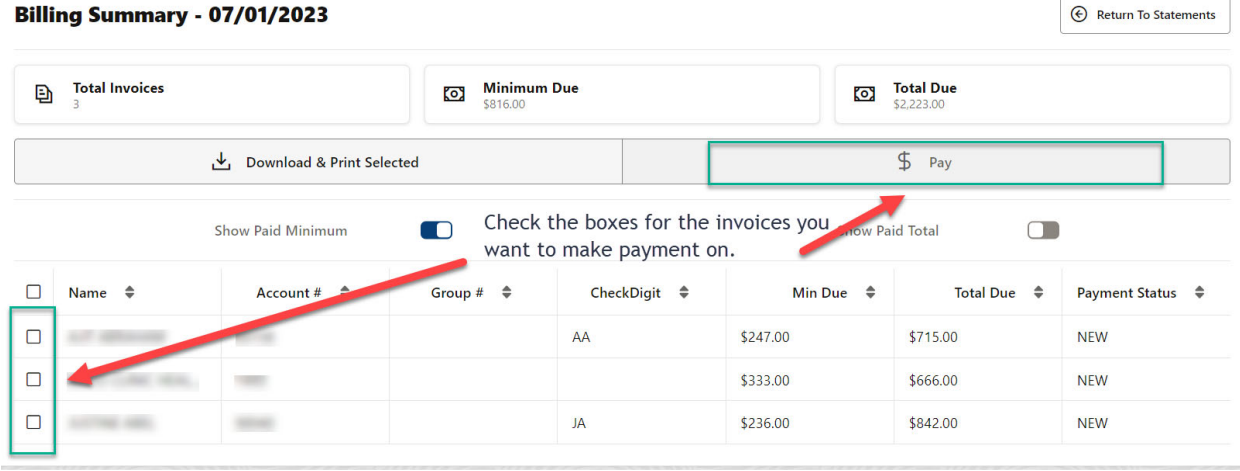

The **Pay** button will take you to the next screen where you can select whether you want to pay the total due or the minimum due by individual provider. After you have selected which accounts and the amount you wish to pay, use the **Continue Payment**  button to make a credit card or ACH payment.

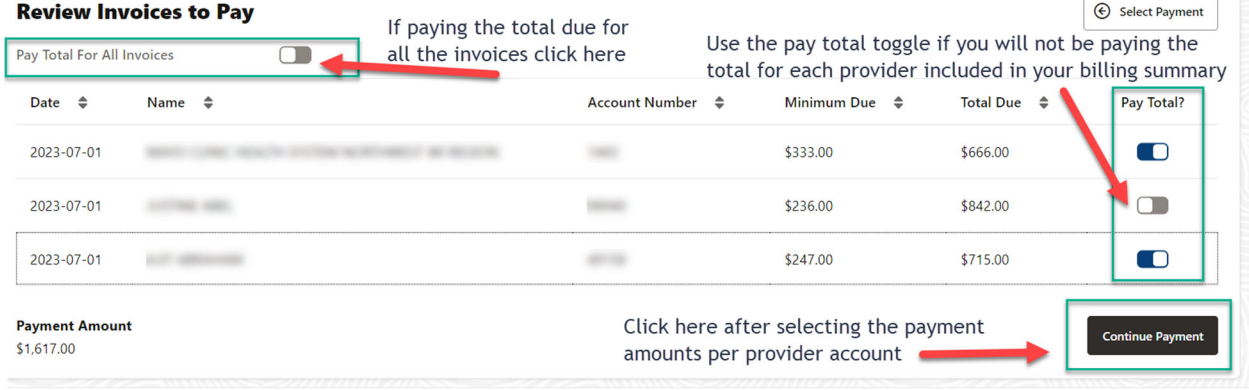

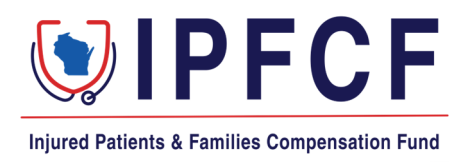

### IPFCF Billing Information for Individual Providers with an Employer or Group Payor

Beginning the first billing cycle for Fiscal Year 2024, all IPFCF providers will receive notice of each billing statement regardless of being linked to an employer or group account.

The linked employer/group coordinator will also receive notice of each billing statement and will be able to pay for all their linked providers from the Provider Portal.

It will be important to know whether your employer or someone else will be paying for your IPFCF coverage and how they are to be notified. Not all employers/groups use linking as their process to receive the IPFCF billing statements.

To prepare for the next billing cycle, verify whether you have been linked to your paying employer or administrative group's IPFCF account. You can verify this by logging onto your IPFCF Provider Portal account. Under the **Affiliations** tab, all the employee groups you have been linked to will be displayed. If there is an effective date and an expiration date listed, you are NOT linked to that group account. If the listed affiliate shows an effective date only, then you are linked to that group account, and they will also receive a billing statement for your IPFCF coverage.

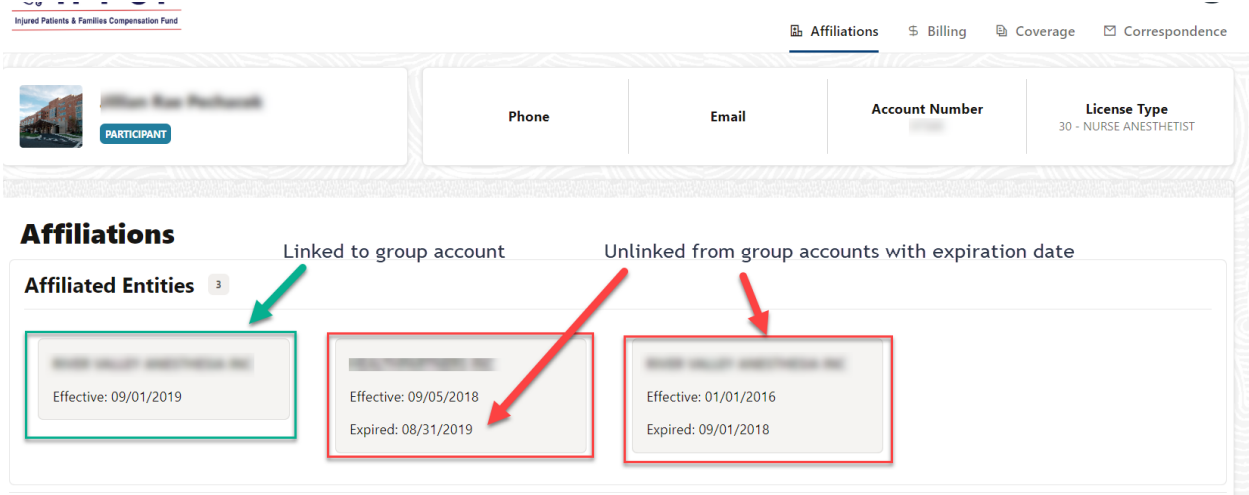

To view or print your IPFCF billing statement go to the **Billing** tab on your IPFCF Provider Portal account and select the **Invoices** button. Each billing statement is listed by date. The amounts displayed here are a snapshot of what was issued on the billing date.

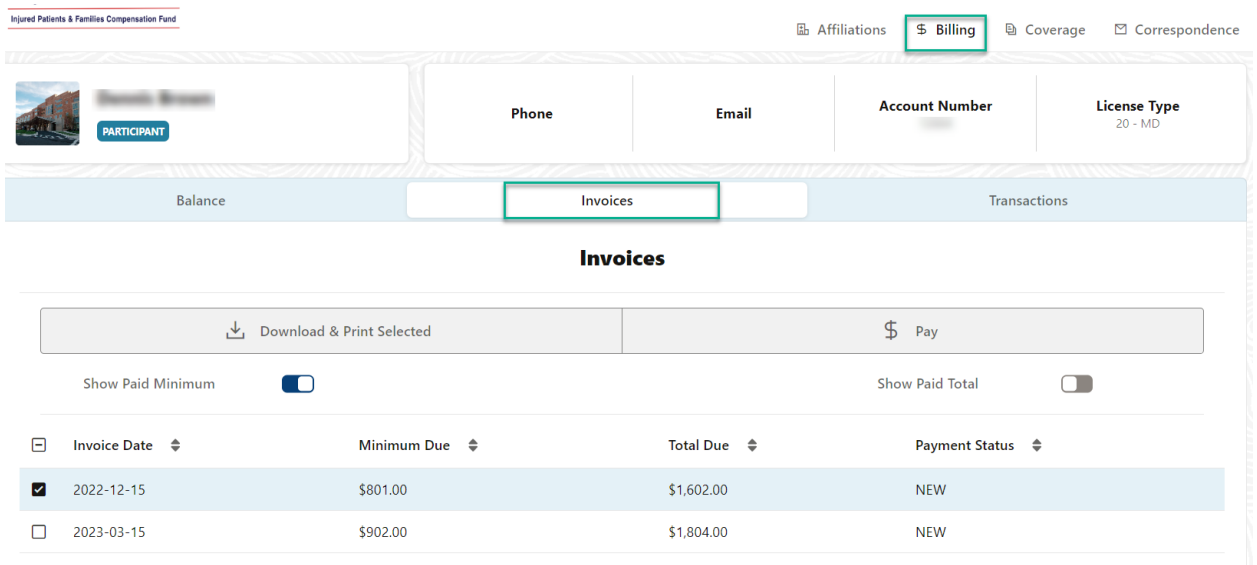

If timely payment is not made, you and your linked employer/group coordinator will be notified of the financial noncompliance. All financial noncompliance letters will be posted to the **Correspondence** tab under the **Financial Letters** heading.

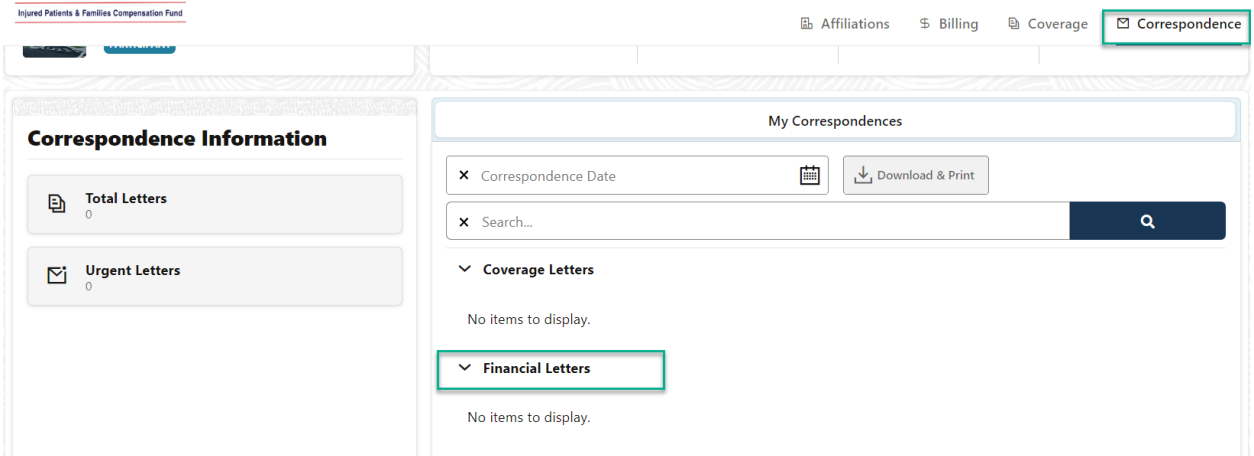

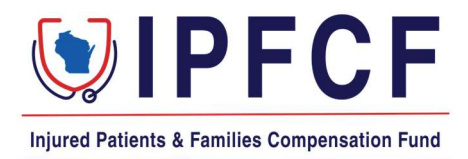

### **IPFCF -** Resolving a Financial Gap in Coverage History

Do you have a line in your Coverage History that states "Financial Gap"? This indicates that a period was not paid for by the due date. You have two (2) options to resolve the financial noncompliance.

### Exemption:

If you were not practicing at that time, or otherwise qualify for exemption, you will need to file an exemption to address the period of financial noncompliance. Please use the instructions starting on page 14 of the Provider Portal guide to file an exemption: [https://oci.wi.gov/Documents/Funds/IPFCFProviderPortalGuide.pdf.](https://oci.wi.gov/Documents/Funds/IPFCFProviderPortalGuide.pdf) 

### Retroactive Coverage Request – Filing:

If you were practicing and need to reinstate coverage for the time, you will need to file a Retroactive Coverage Request. Please follow these step-by-step instructions to complete a Retroactive Coverage Request.

- Go to the Provider Portal and login to your account.
- Click Coverage.
- If you are an individual provider, the history screen displays immediately.
- If you are a group/employer account, click "View Entity Coverage" to display the history screen.
- Click "File Retroactive Coverage".
- Read the instructions that start under "Request for Retroactive Coverage".
- Enter all required information under "Enter Retroactive Coverage Information".
- Enter the dates of the financial gap in the Noncompliant Periods and click "+ Add New".
- Enter your explanation in the box available and then click "Review and Print".
- You will now need to print the form, have the form notarized, and return the completed and notarized form to the Financial Specialist, Trina Schwartz:
	- Email: trina.schwartz@wisconsin.gov
	- Mail: Injured Patients and Families Compensation Fund P.O. Box 7873 Madison, WI 53707-7873

### Retroactive Coverage Request – Review and Approval:

The request will be reviewed by the Financial Specialist. If your form is complete, DSPS will be notified that you have taken the steps necessary to address the noncompliance. The request will be reviewed by the Legal Committee at their next quarterly meeting. The Legal Committee meets in February, May, August, and November. The provider will be notified by the Financial Specialist of the decision following the Fund Director's review or the Legal Committee's meeting. If approved, a retroactive billing statement will be sent that must be paid by the due date listed to obtain the retroactive coverage.